# **QAPTER CLAIMS**

**Qapter ME / VI Intelligent Mobile Estimating**

> **RA** International **Training Team**

### **AGENDA**

#### Úvod a instalace systému

- Volba jazyka a země
- Ostatní informace a přihlášení

#### MENU

#### Pracovní listy

- Přehled
- Filtrování a vyhledávání
- Založení případu

#### Zadávání

- Detailní přehled škod
- Popis škod
- VIN editor
- VIN vyhledávač
- Ruční zatřídění vozidla
- Prohlídka vozidla, foto a videodokumentace
- Fotoeditor

#### Rychlá mobilní kalkulace s využitím VI

- Zpracování fotodokumentace
- Zadání parametrů
- Zpracování výsledků

#### Nastavení

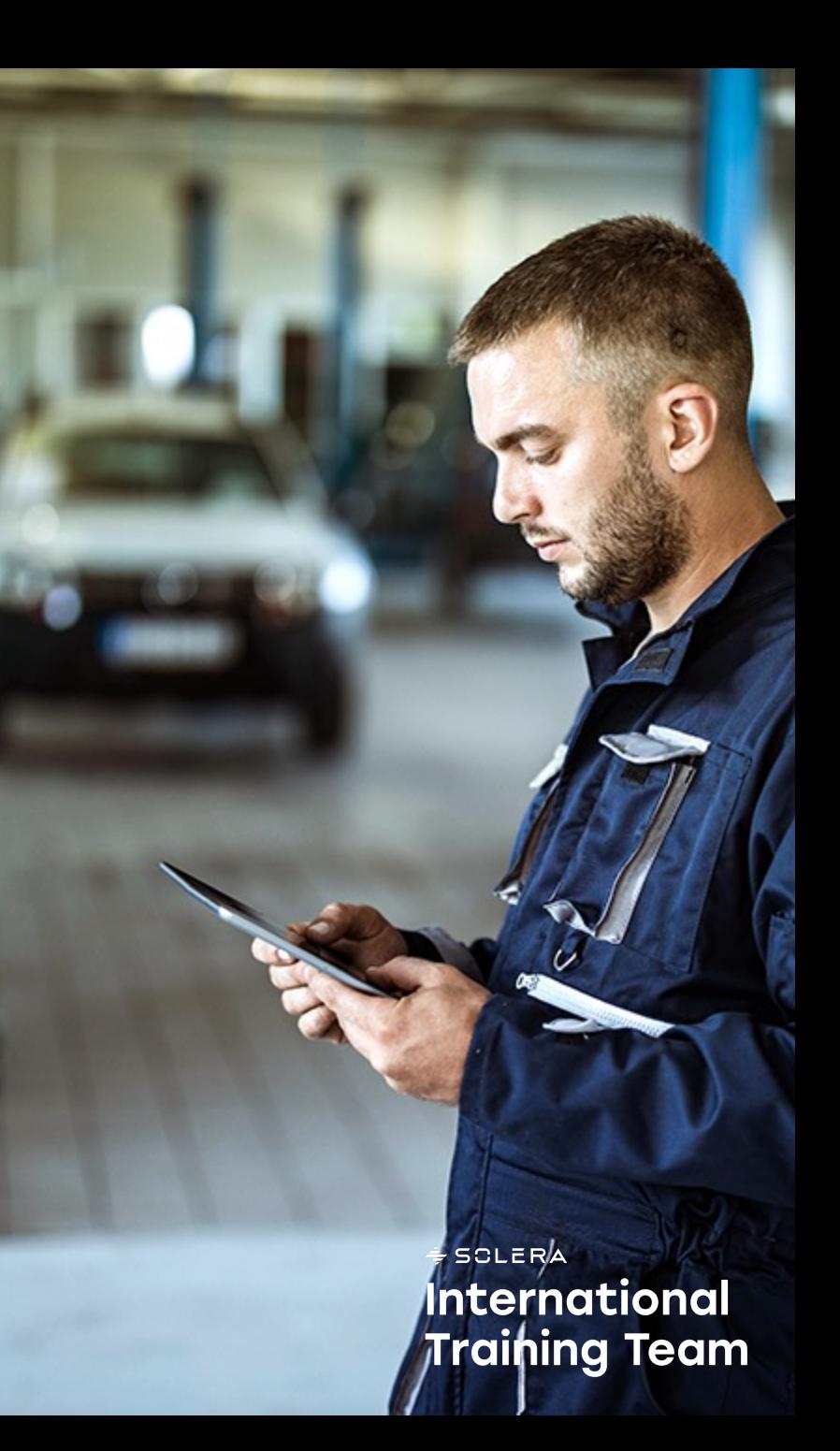

#### **Instalace**

Aplikaci **Qapter ME** vydavatele Solera Holdings, Inc. stáhneme ze standardních úložišť Google a Apple Store.

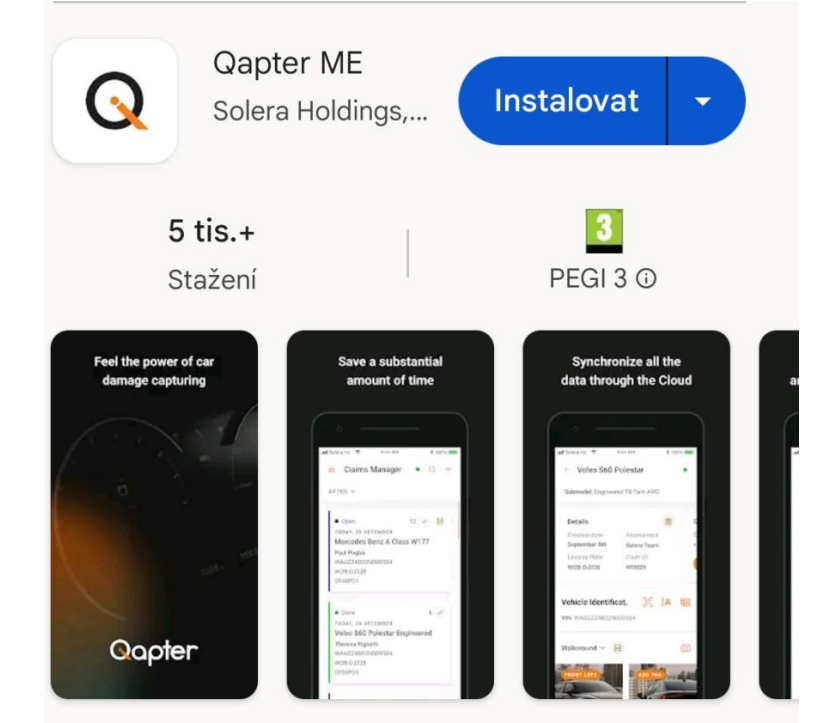

Odhad poškození mobilních zařízení založený na umělé inteligenci.

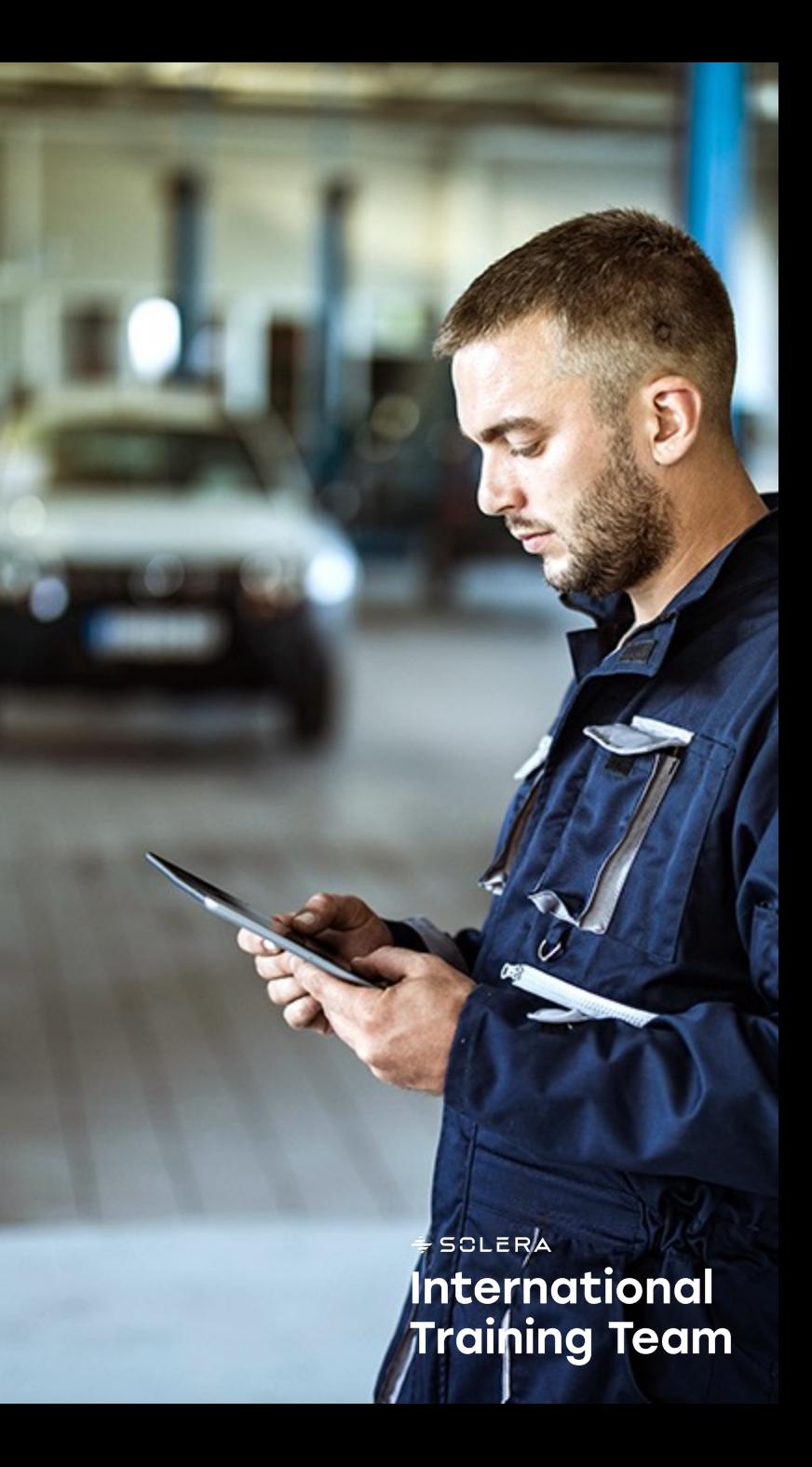

# **Úvodní uvítání a volba země / jazyka**

Před přihlášením do aplikace je uživatel vyzván k výběru země, potvrzení právních dokumentů a poskytnutí **přihlašovacích údajů.**

%□ 13:35 Jen tísňová v.  $\sqrt{ }$  14:25  $\times$ Qapter **Vybrat zemi Systém použije jazyk**  Zobrazí seznam zemí, ke kterým je **předvolený na Vašem**  možné se připojit. **prohlížeči. Pokud Qapter ME**  Q Hledat Vítejte, Vyberte **vybraný jazyk nepodporuje,**  Pokud uživatel například pracuje ve **použije se jako výchozí**  prosím svoji zemi. Švýcarsku, měl by tuto možnost **angličtina.**  vybrat. Po výběru aplikace autorizuje **Czech Republic**  $\checkmark$ Vybrát zemi  $\rightarrow$ uživatele na servery ve Švýcarsku. Australia Výběr dostupných Austria zemí Zobrazí se uvítací zpráva a aplikace Vás provede dalšími Belgium Seznam zemí kroky v procesu ověřování. v abecedním pořadí**Brazil** Bulgaria  $\div$  SCLERA **International** Croatia П **Training Team** 

# **První p řihlá šení do aplikace**

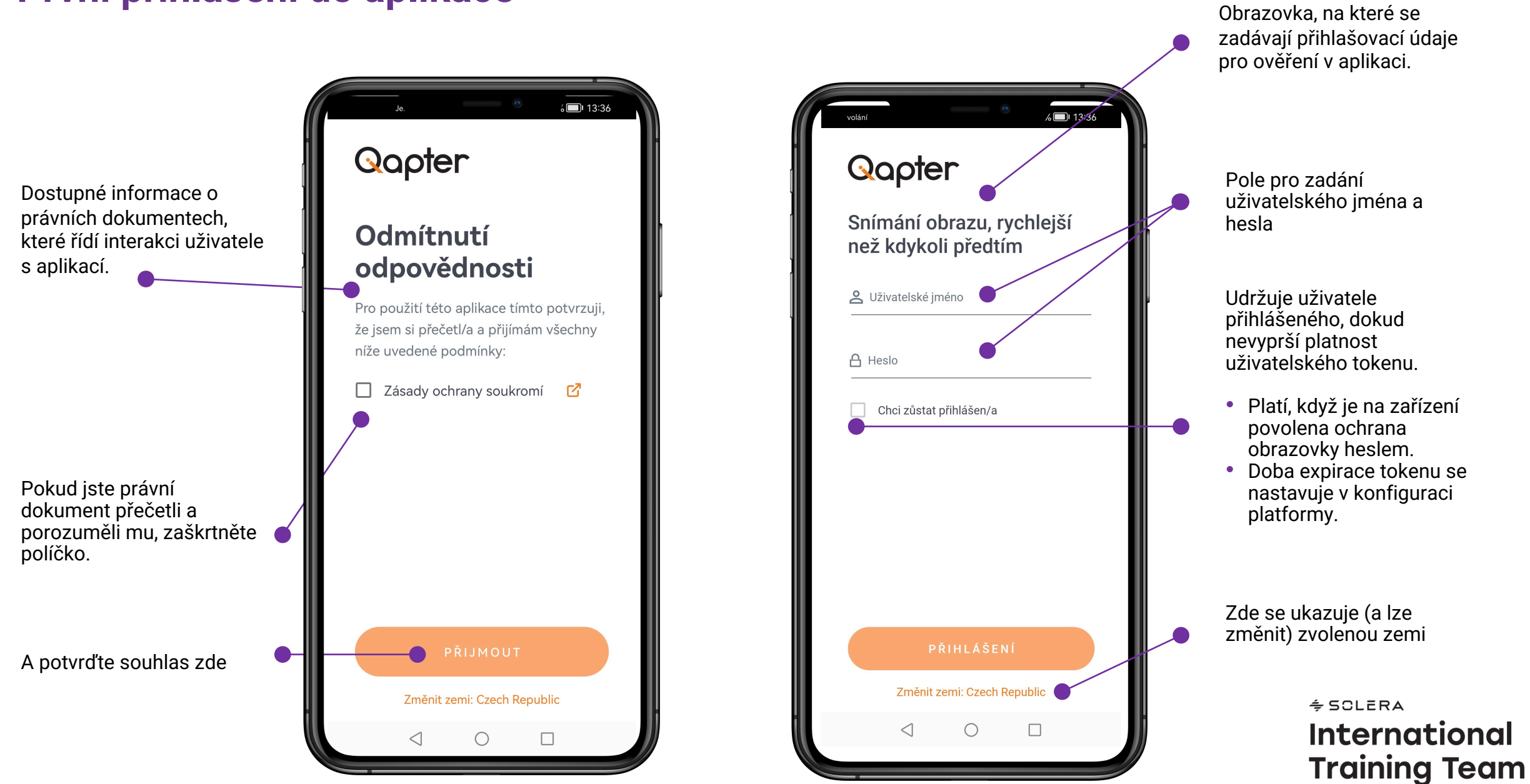

### **MEN U**

Kliknutím na tuto ikonu se otev ře nabídka aplikace zobrazená na pravé stran ě tohoto snímku.

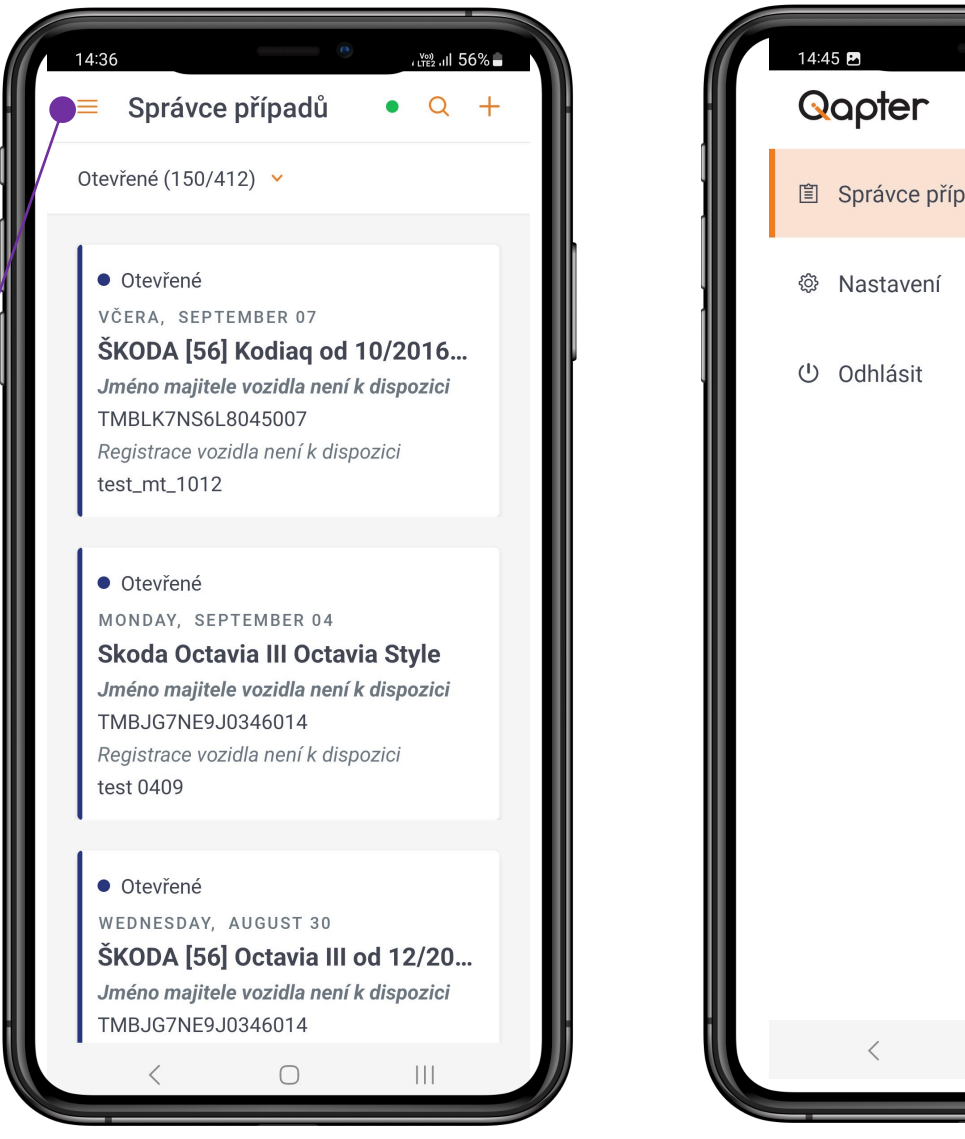

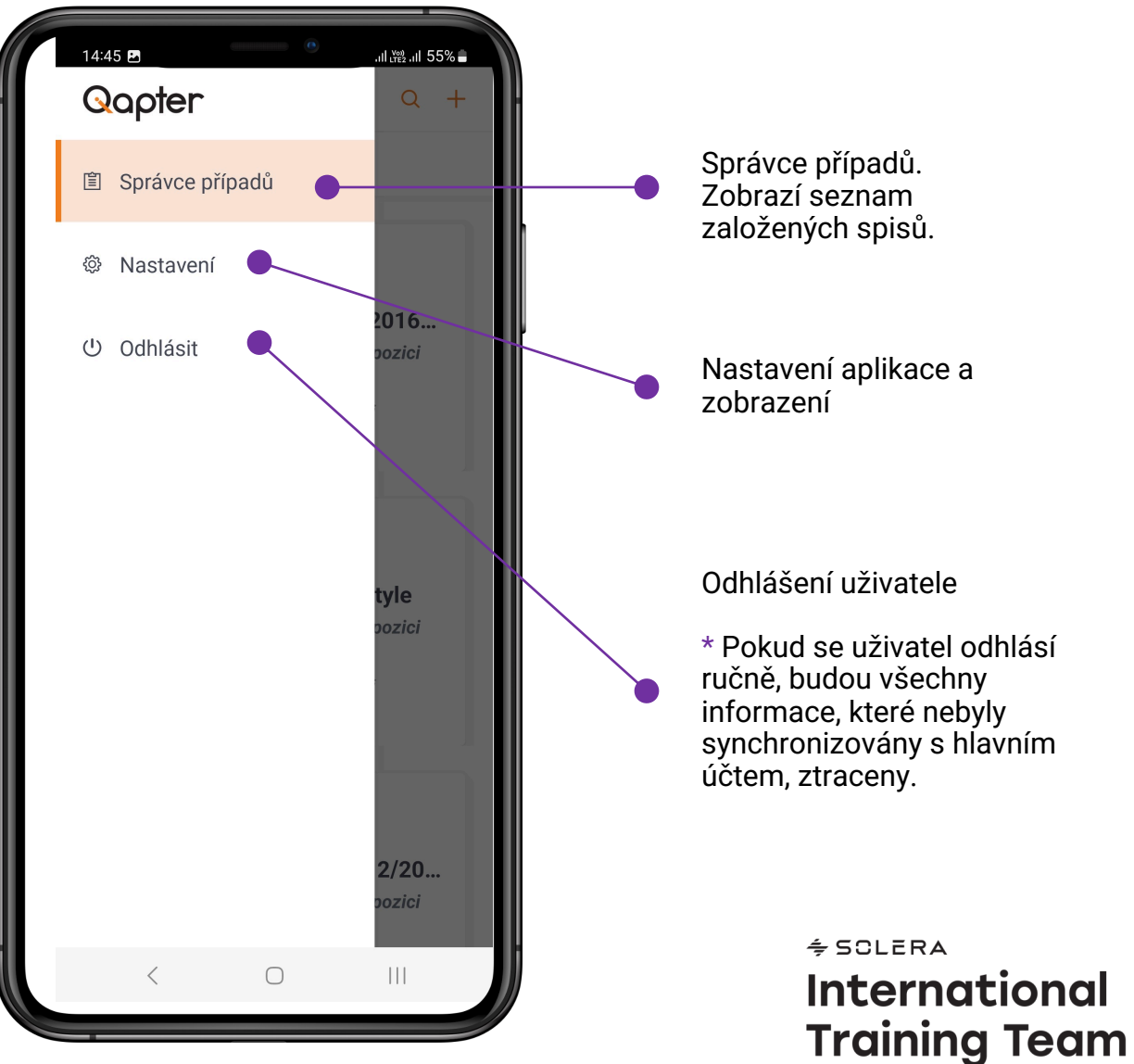

# **Správce případů**

Tato obrazovka ukazuje případy, se kterými je možné pracovat. Přístupová oprávnění jsou nastavena pro konkrétního uživatele a Qapter ME je neřídí. Uživatel může **vidět pouze případy ve stavu Vše, Otevřeno, Zkopírováno.**

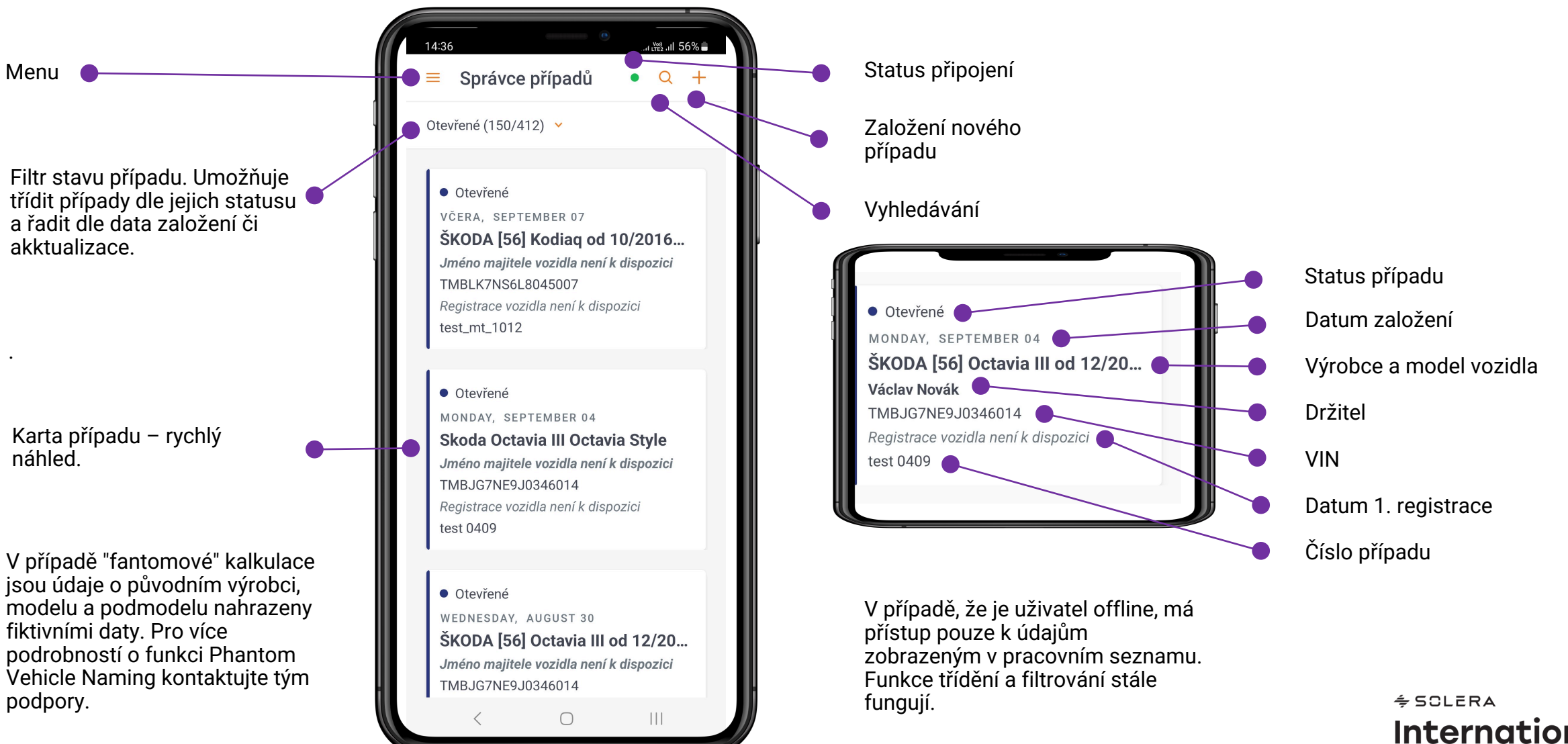

**International Training Team** 

# **FILTROVÁNÍ A HLEDÁNÍ**

**Funkce vyhledávání funguje pouze online a umožňuje uživateli najít případy lusknutím prstů.**

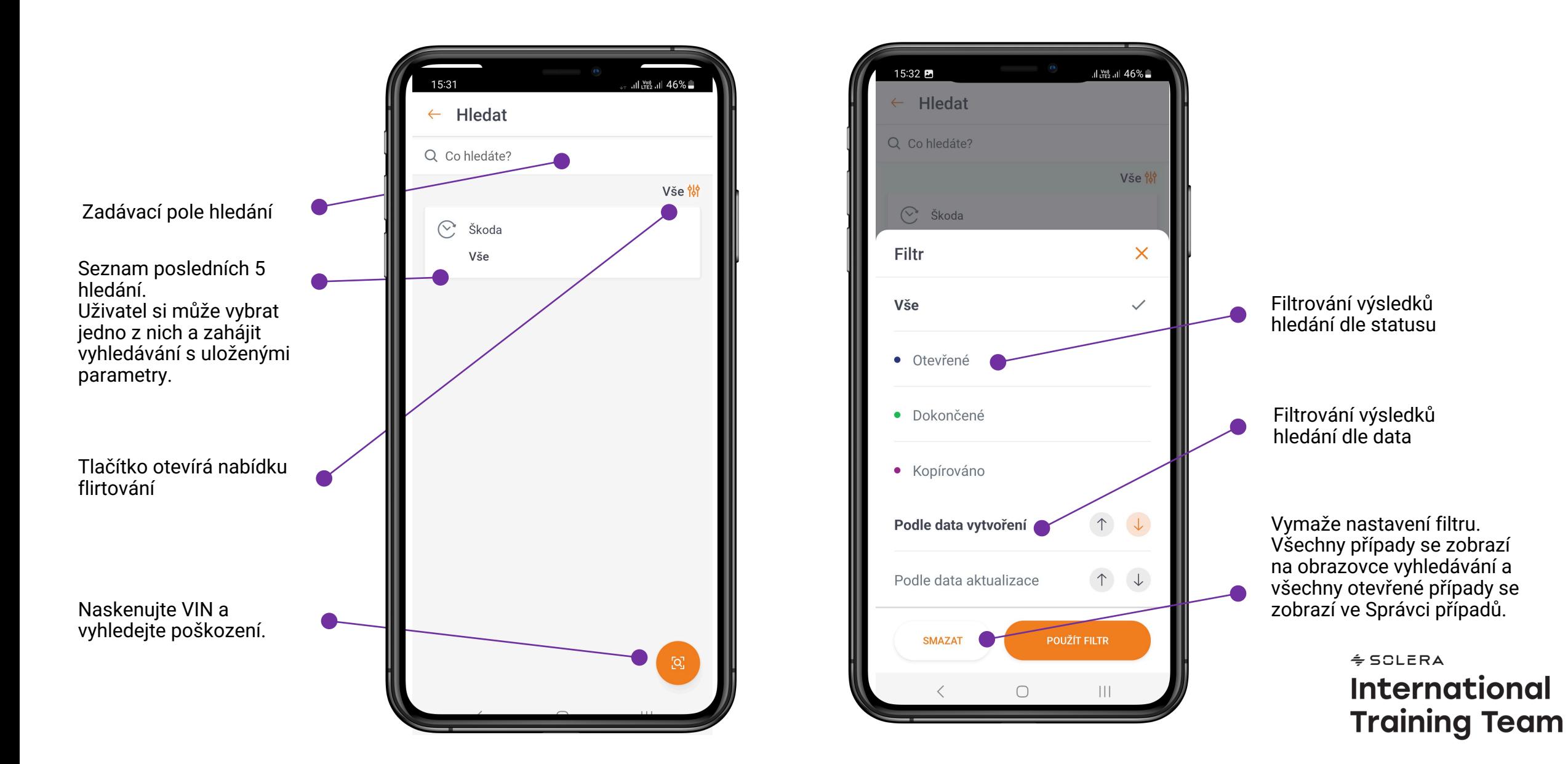

# **ZALOŽENÍ PŘÍPADU**

Tato obrazovka umožňuje vytvořit případ online a nahrát jej do Qapter Claims. Tato funkce je ve výchozím nastavení zakázána a v případě potřeby ji lze povolit. K mapování požadovaných polí pro formulář pro vytvoření případu a vytvoření seznamu dostupných typů případů je nutná určitá konfigurace.

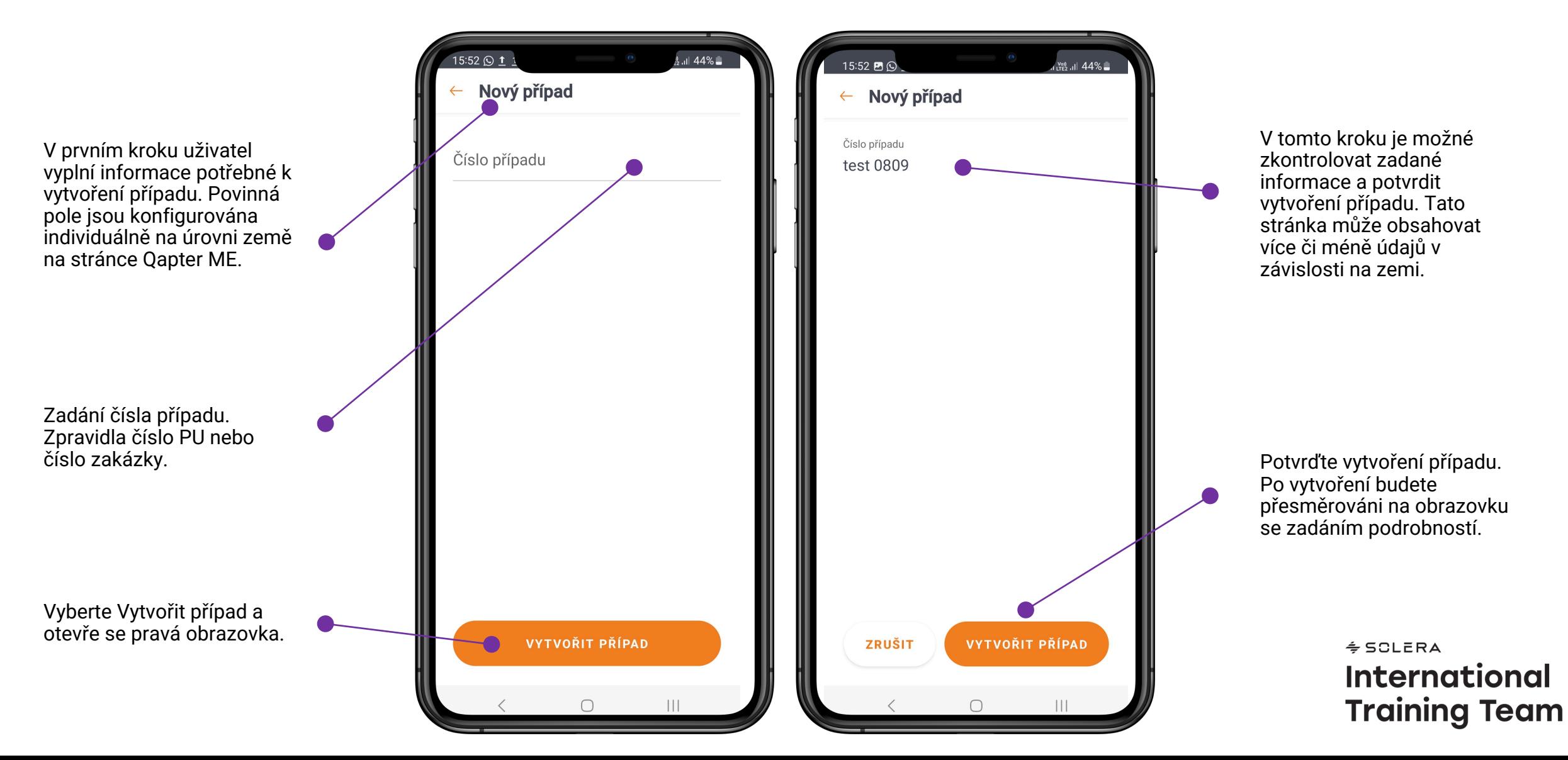

### **INFORMACE O VOZIDLE**

**Hlavní obrazovka pro zobrazení podrobností o poškození a výchozí bod pro provedení registrace poškození.**

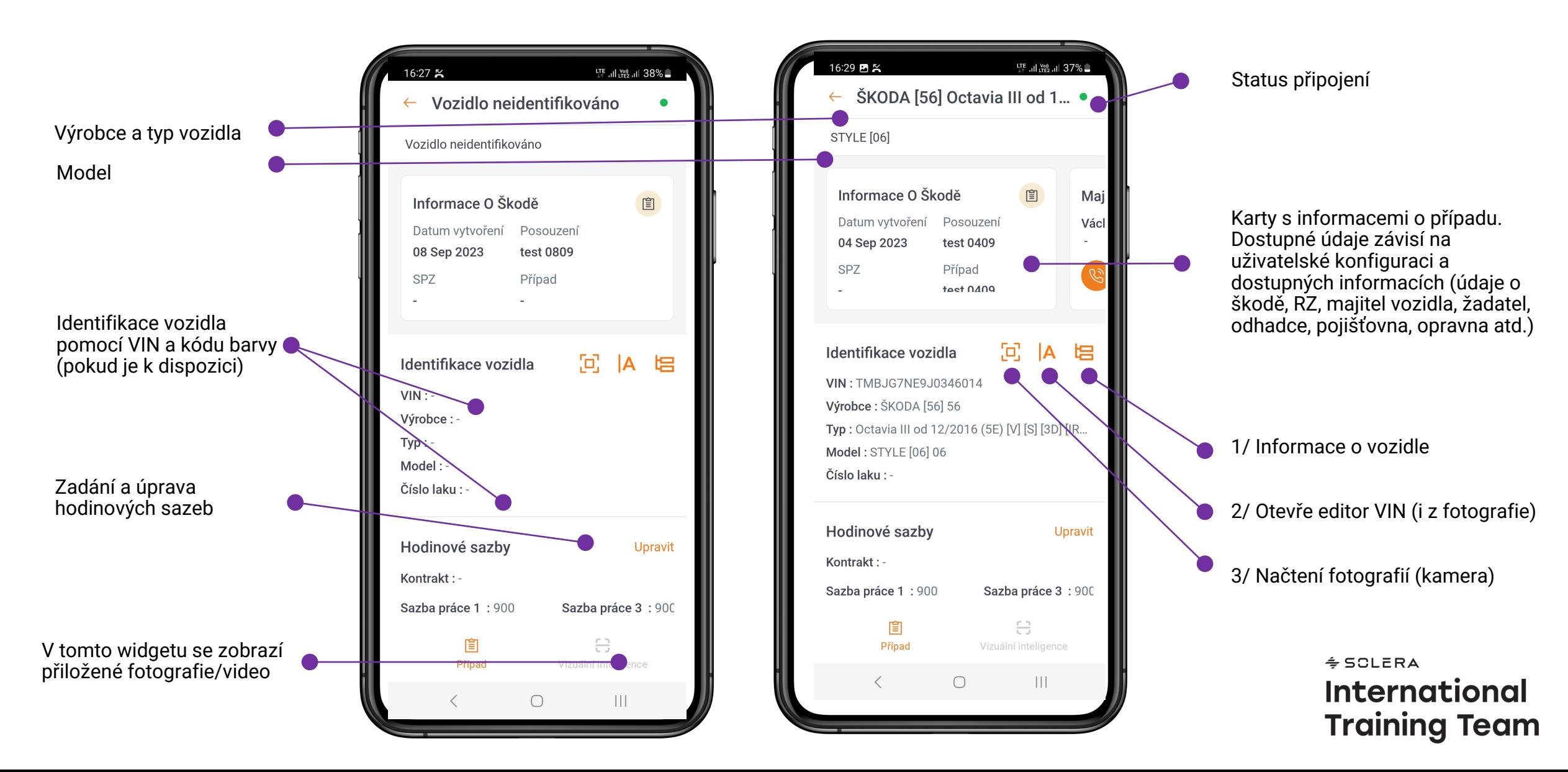

### **VIN - EDITOR**

Qapter ME umožňuje uživateli spravovat VIN pro případ pomocí ručního zadávání nebo vestavěných služeb OCR. Správa a rozpoznávání VIN je k dispozici pouze **online.**

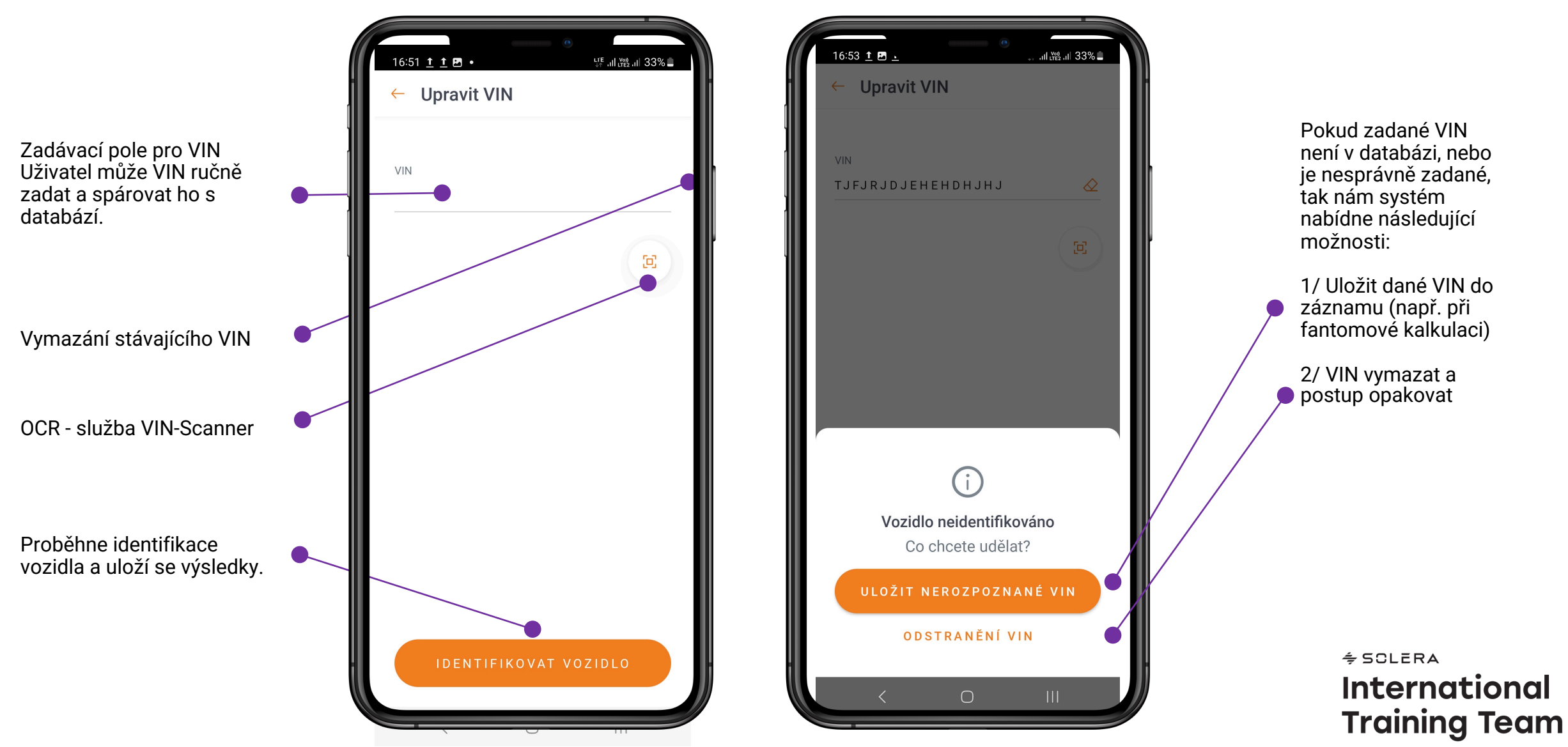

# **VIN - kód OCR (automatizované načtení)**

Pro snadné použití má Qapter ME vestavěnou službu OCR, která umožňuje rozpoznat VIN z vozidla nebo technického průkazu vozidla. **Správa a rozpoznávání VIN je k dispozici pouze online.**

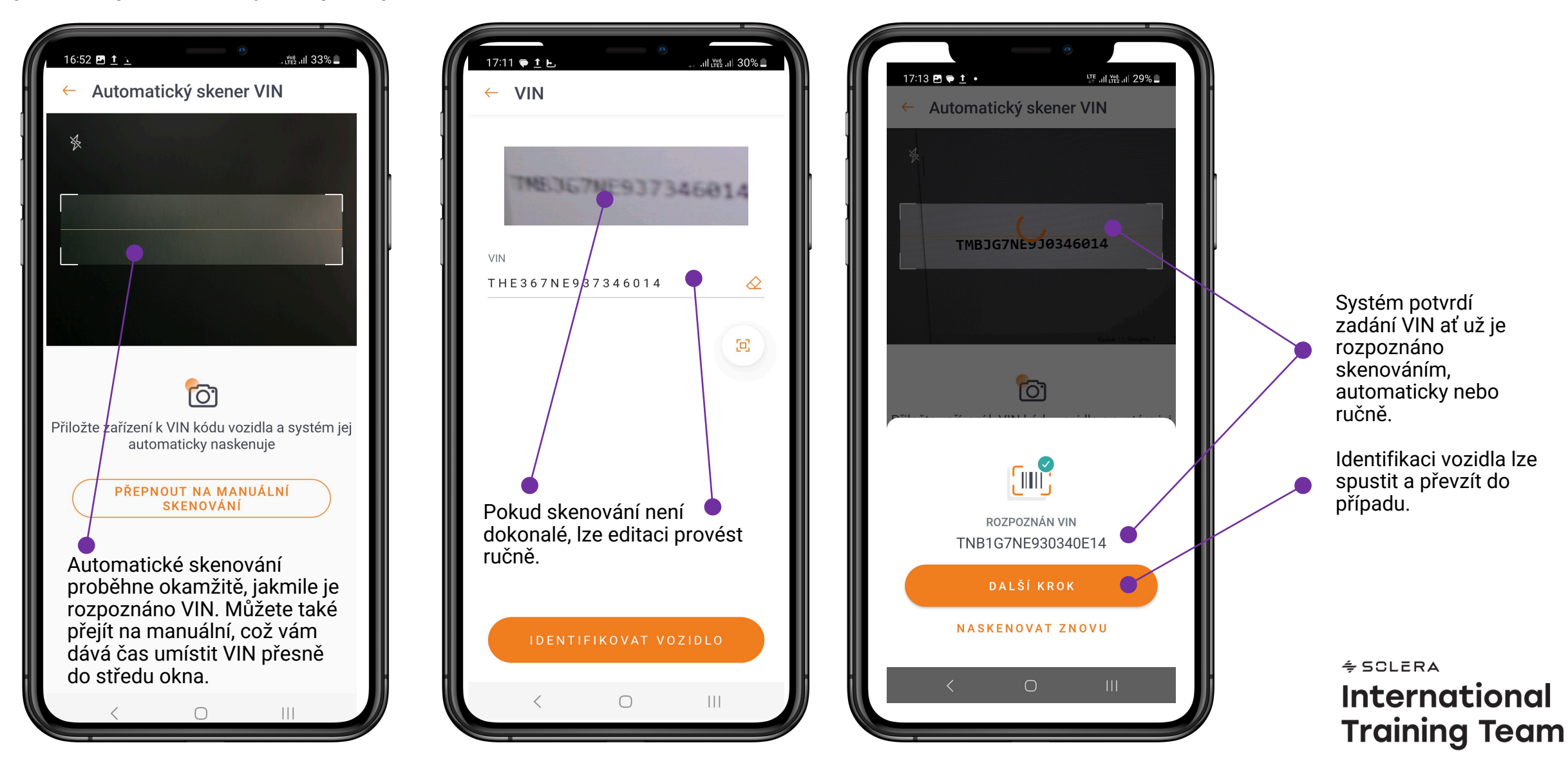

# **HODINOVÉ SAZBY A JEJICH EDITACE**

12:54 P 1

Pro snadné použití má Qapter ME možnost vybírat z předvolených sazeb a následně je přímo v aplikaci editovat.

 $\widehat{\mathbb{R}}$ tul Maguel 84%

Oddíl Hodinové sazby poskytne náhled nastavení a umožňuje i další editaci

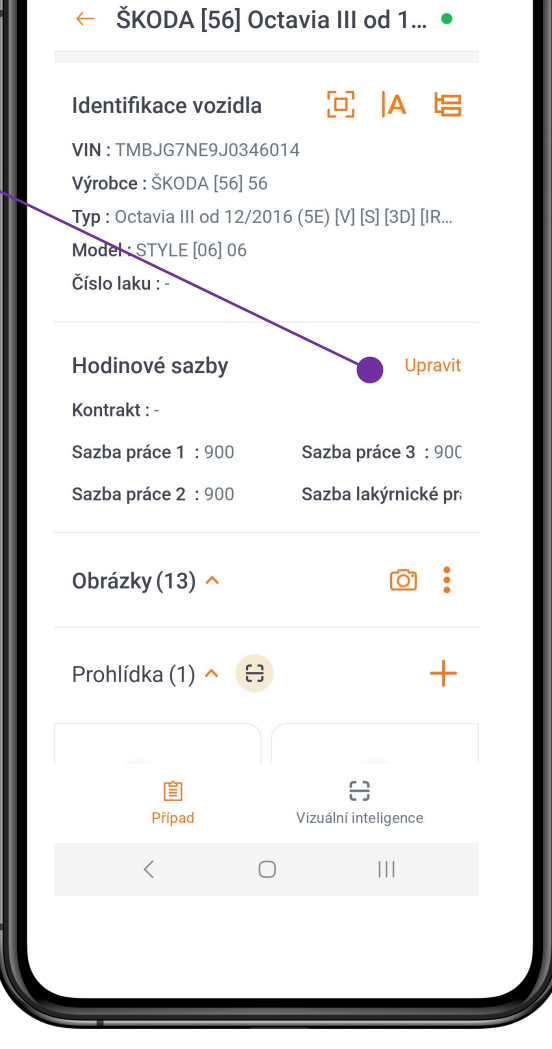

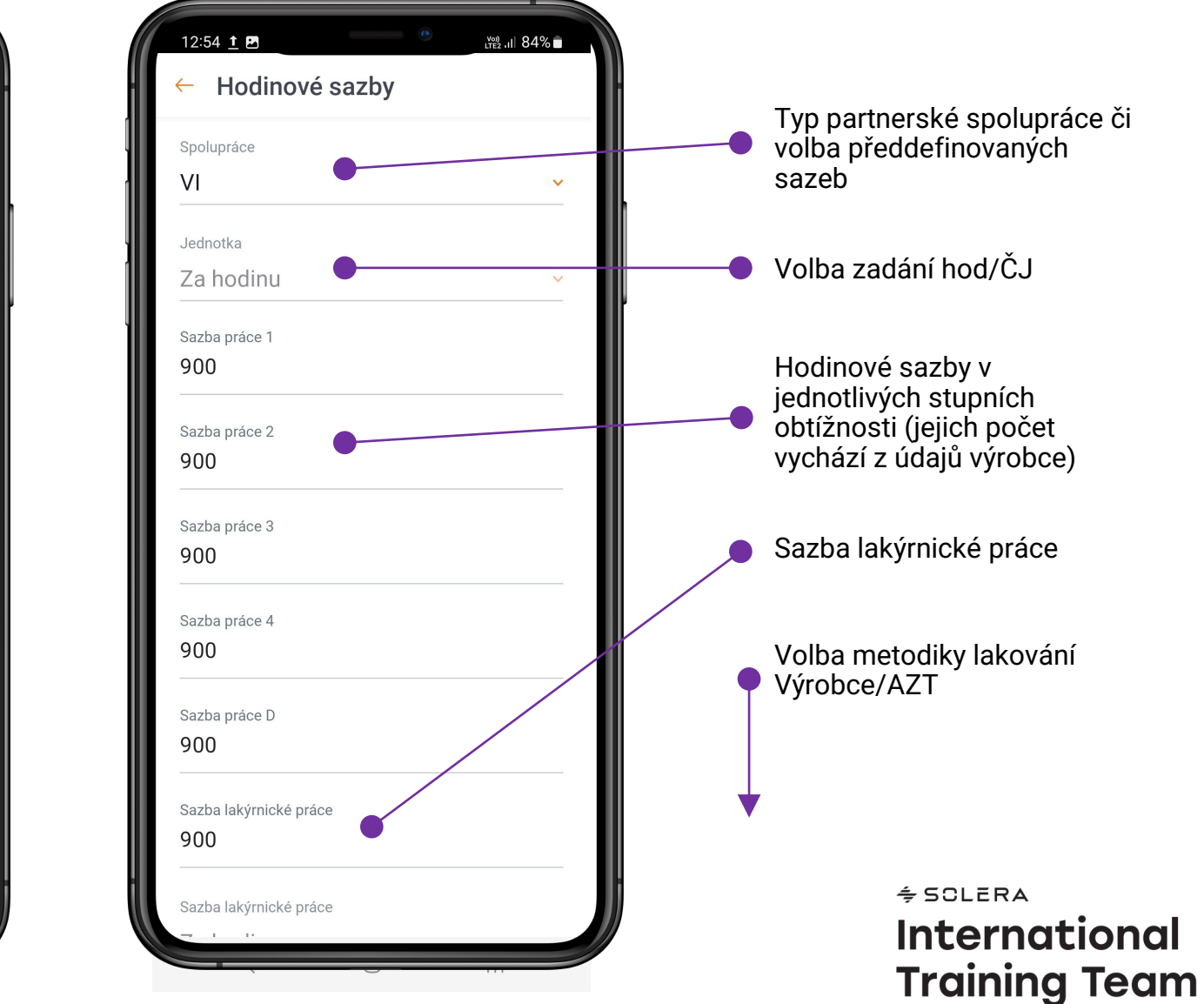

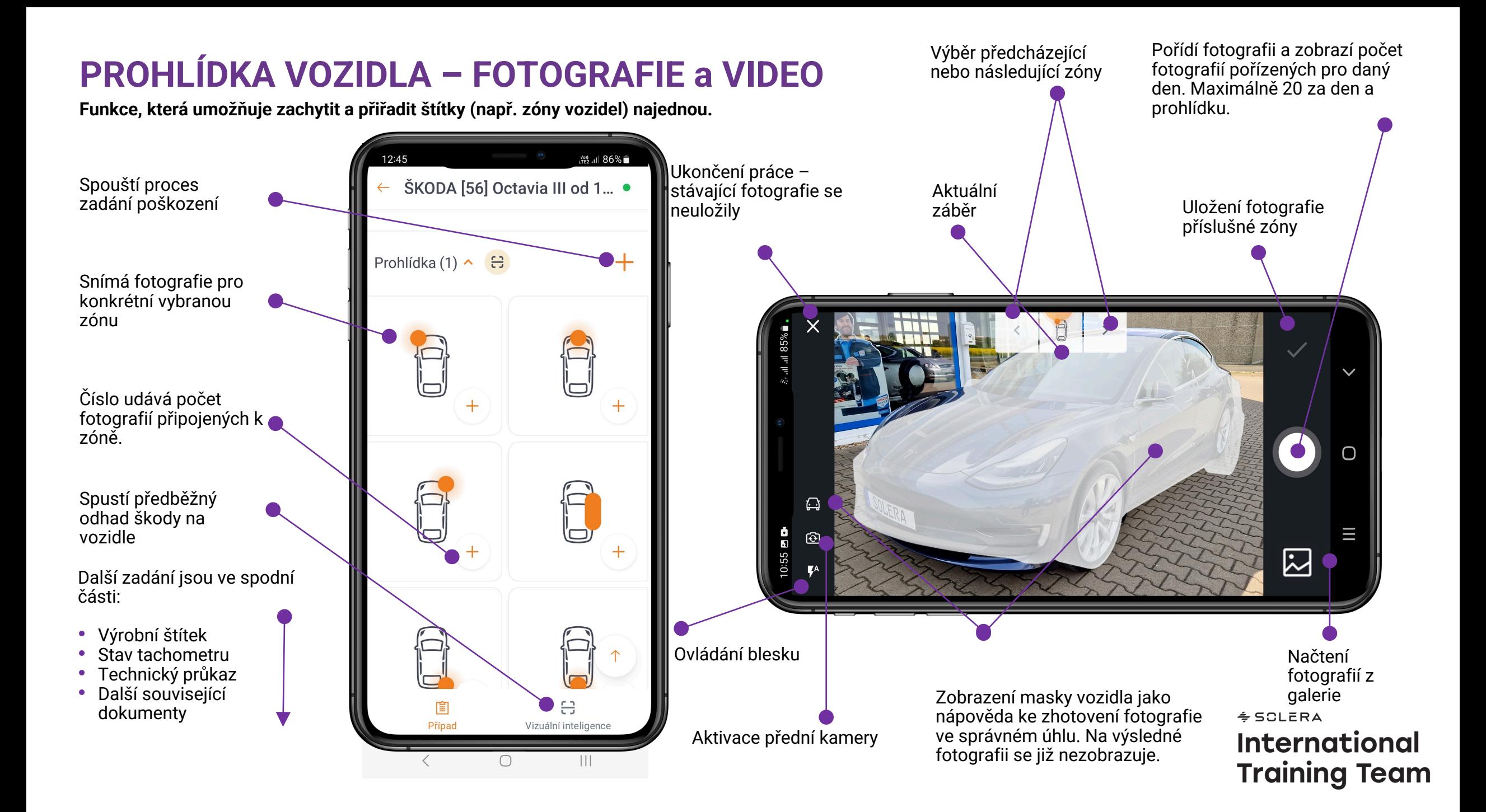

### **FOTOGRFIE A VIDEO**

Při pořizování snímků je potřeba dbát několika zásad.

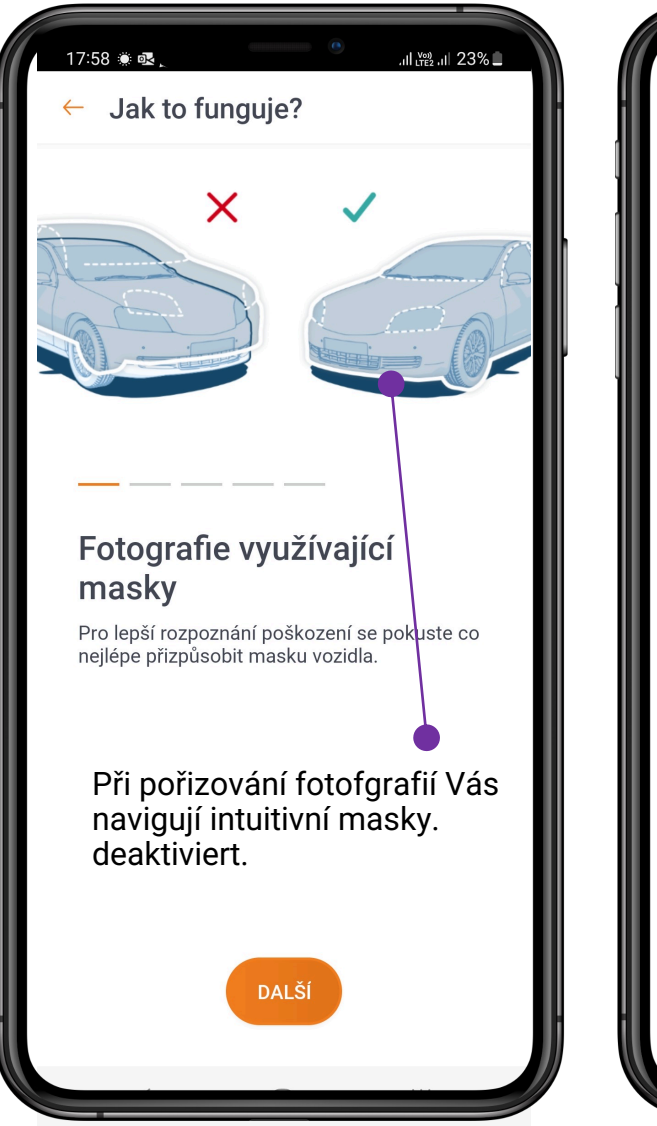

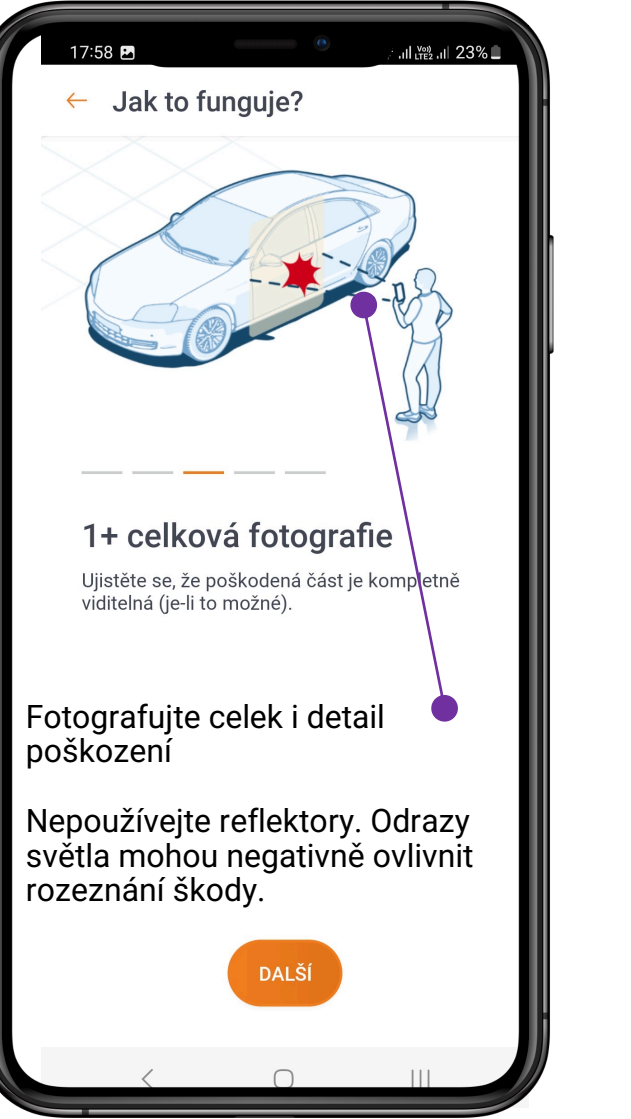

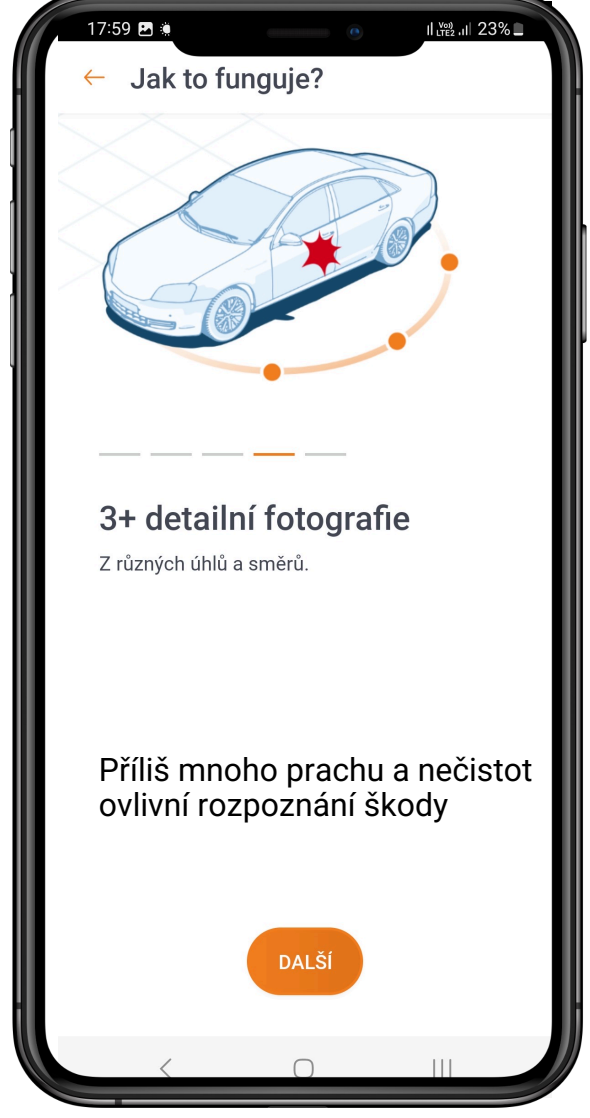

 $\div$  SCLERA **International Training Team** 

### **FOTO - MANAGER**

V této sekci může uživatel prohlížet a upravovat různé fotografie připojené k případu. Pro hromadné operace s **fotografiemi je k dispozici několik možností.**

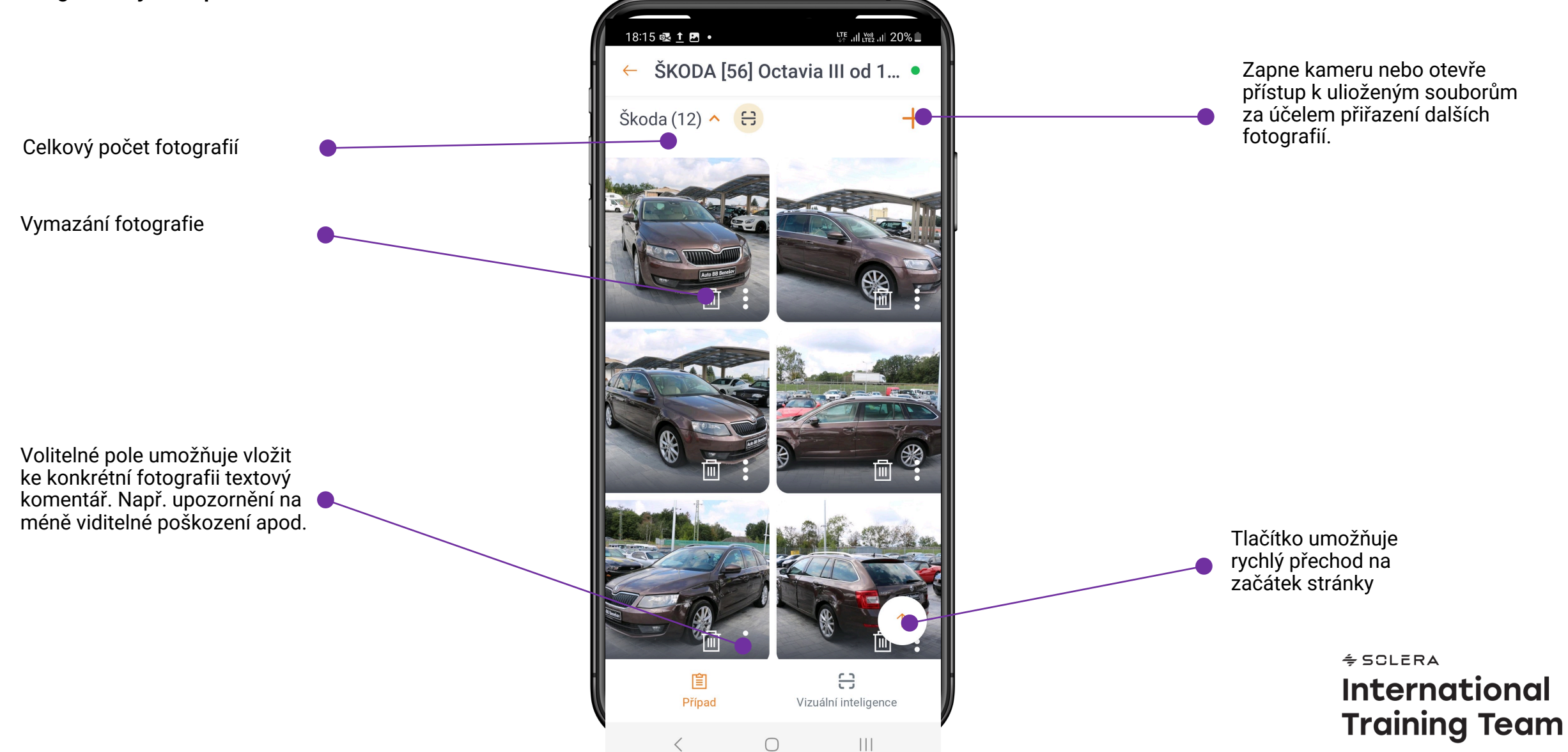

# **FOTO – STATUS, CHYBY**

Na pozadí běží procesy související se zpracováním fotografií mohou omezit ostatní akce v zařízení. V této části se dozvíte, jak může vypadat chyba při nahrávání a nahrávání během procesu.

Poznámka: Uživatel nemůže fotografovat poškození, pokud vozidlo nebylo dříve identifikováno.

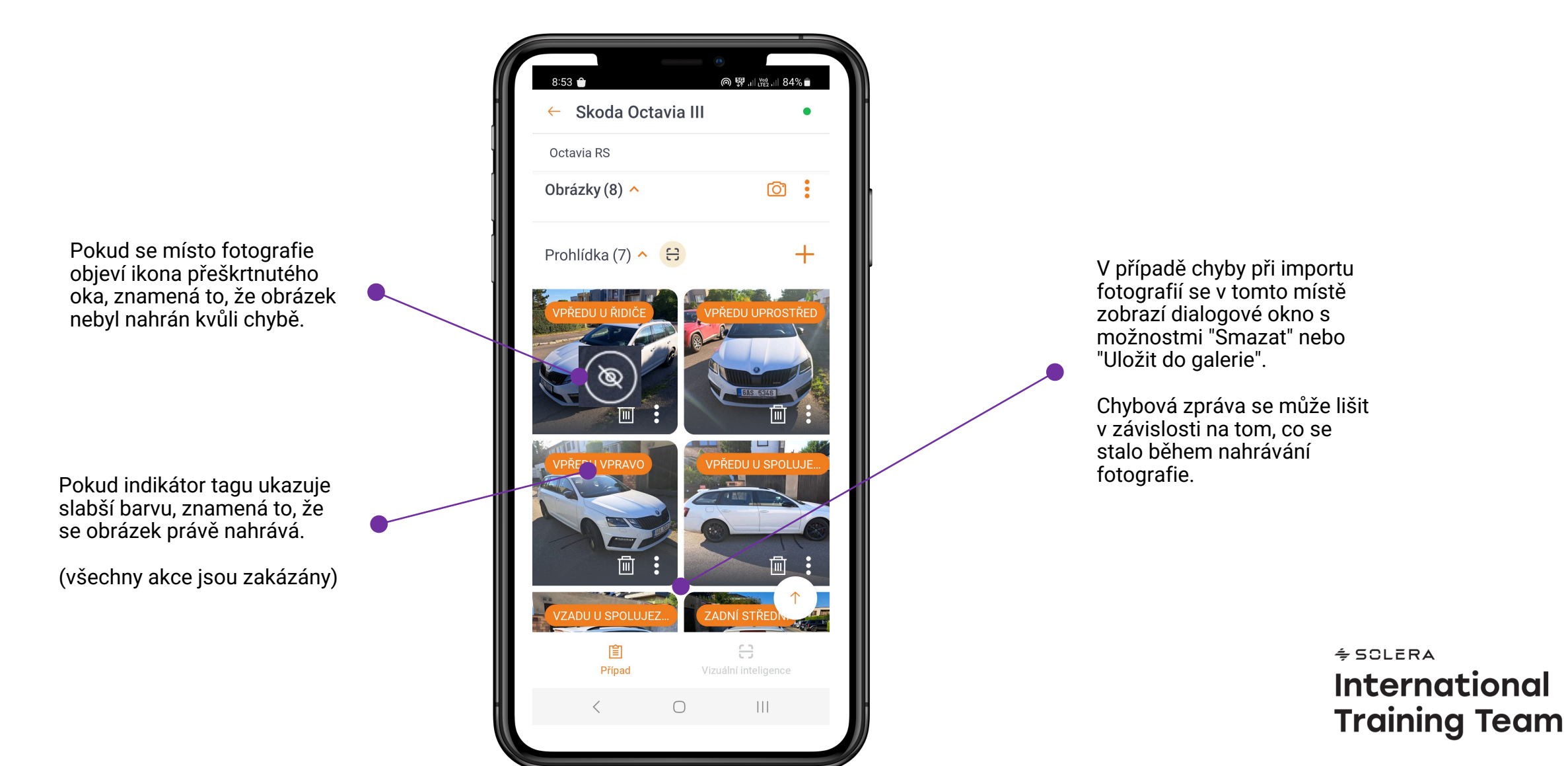

# **ZPRACOVÁNÍ FOTOGRAFIÍ**

Inteligentní Mobile Estimating Tool pomáhá uživateli identifikovat poškození a získat odhad nákladů na opravy pomocí analýzy fotografií připojených k případu. Tato **funkce musí být pro uživatele aktivována.**

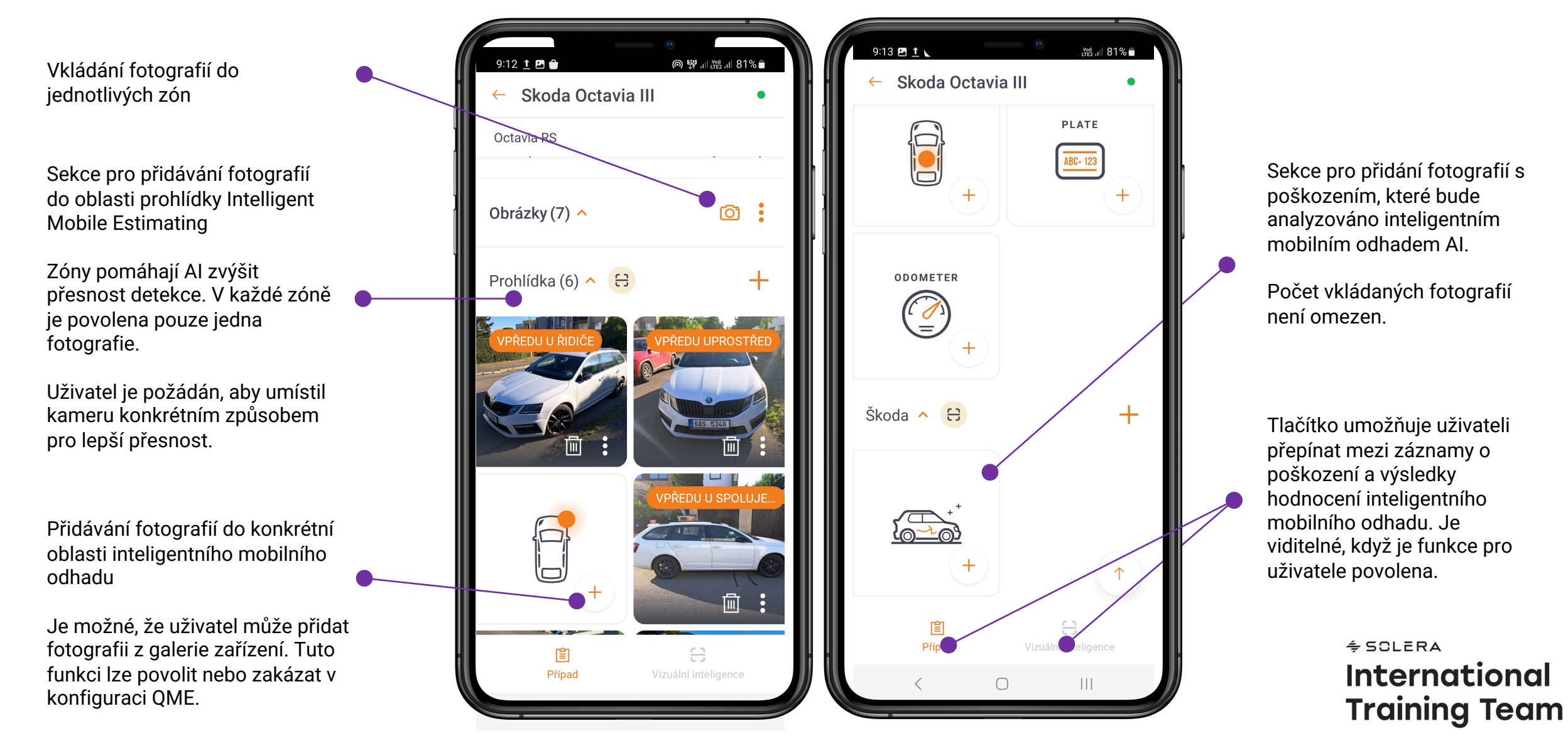

# **VÝPOČET POŠKOZENÍ**

Inteligentní mobilní odhad lze spustit přímo z obrazovky zadání poškození. Operaci lze libovolně opakovat.

Zahájení inteligentního mobilního odhadu: Vozidlo musí být identifikováno. Informace o výrobci, modelu a podmodelu jsou zobrazeny v horní části obrazovky s fotografiemi poškození. Funkce Smart Mobile Estimator je deaktivována při použití fantomové kalkulace. Minimální počet fotografií, které musí být připojeny k výpočtu poškození Smart Estimate je možné nastavit.

Zahájit inteligentní mobilní

Informace, že odhad byl

odhad.

zahájen.

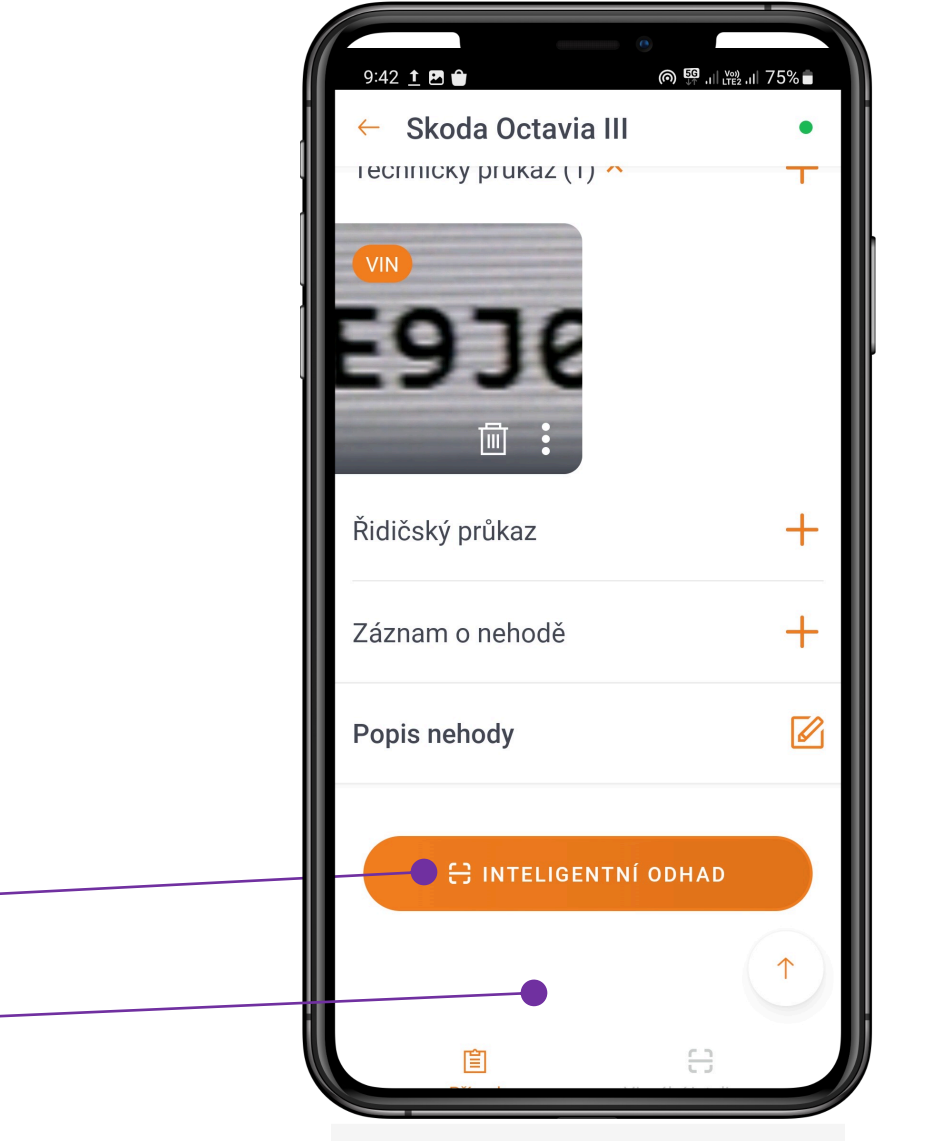

 $\bigcirc$ 

 $\mathbf{III}$ 

Pokud jsou výsledky inteligentního odhadu již zahrnuty v aplikaci a uživatel požádá o přepočet znovu, systém uživatele upozorní, aby výsledky zkontroloval.

Ruční úpravy výsledků inteligentního mobilního odhadu na stránce Qapter Claims budou po přepočtu ztraceny.

> $\div$  SCLERA **International Training Team**

# **ZPRACOVÁNÍ VÝSLEDKU**

Tato část poskytuje informace o výsledcích Smart Mobile Estimation. Odhady mohou být chybět v případě nezadání hodinových sazeb.

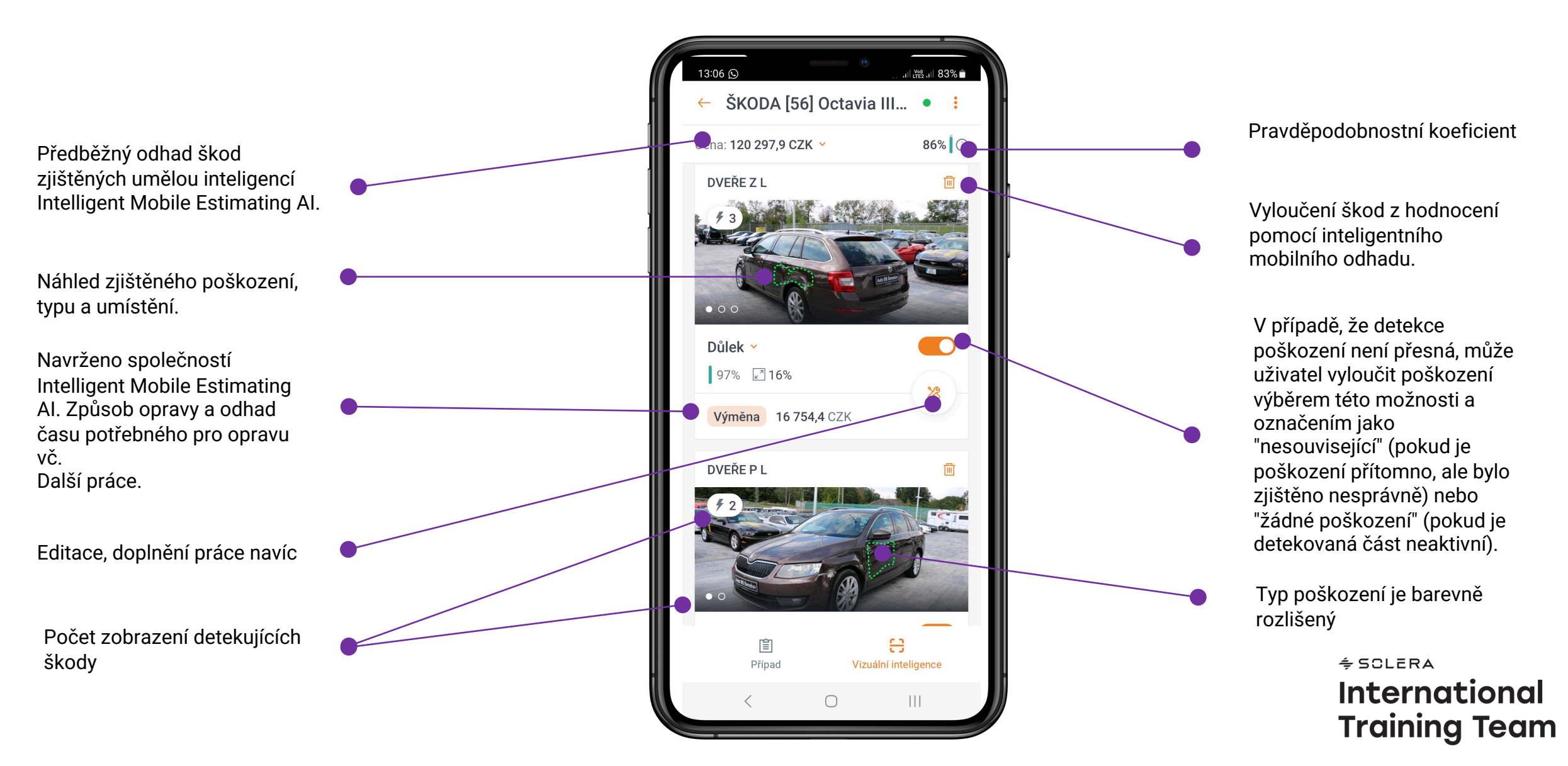

# **ZPRACOVÁNÍ VÝSLEDKU II**

Tato část poskytuje informace o výsledcích Smart Mobile Estimation. Odhady mohou být chybět v případě nezadání hodinových sazeb.

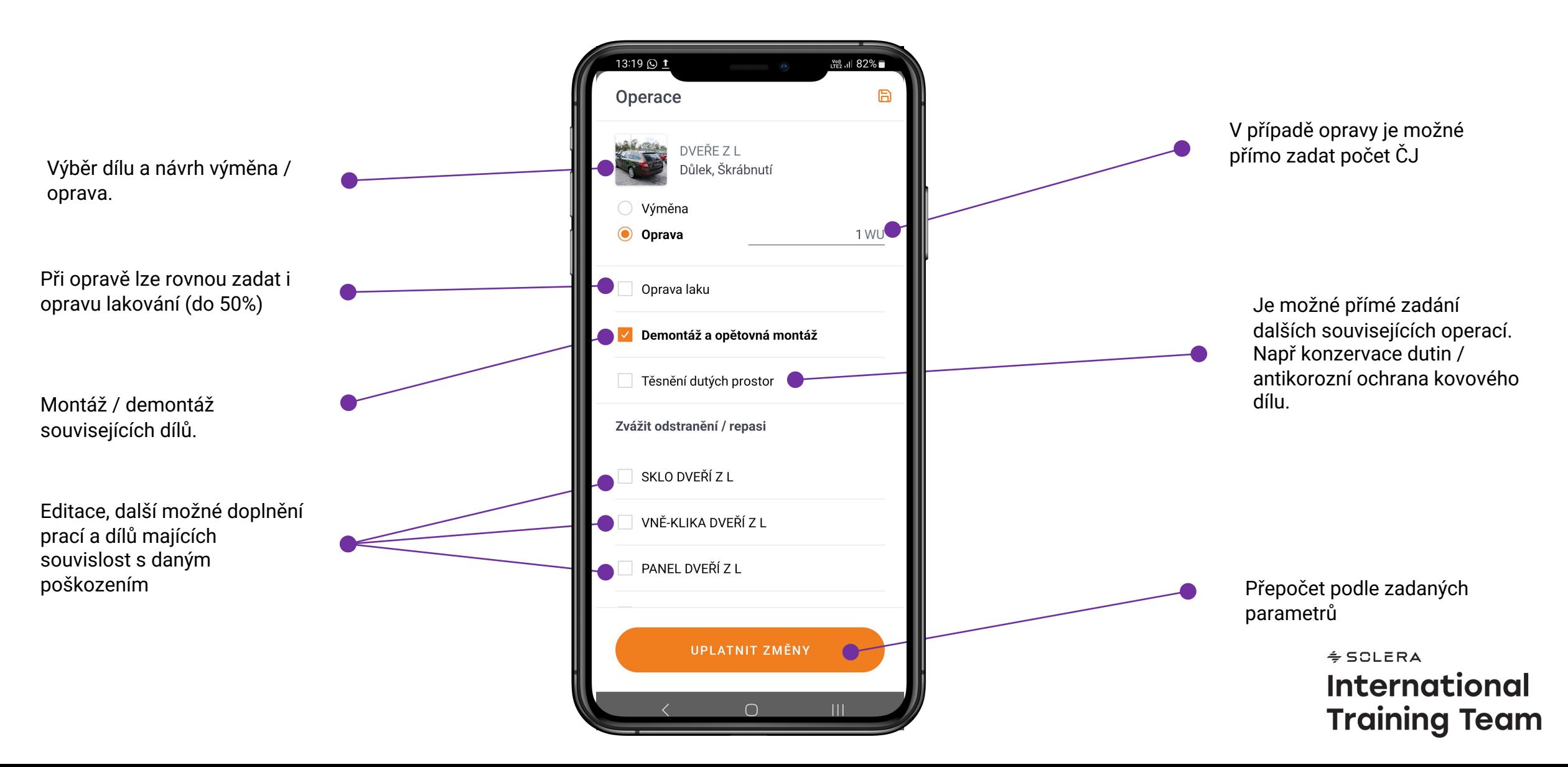

# **NASTAVENÍ**

**.**

**Obrazovka "Nastavení" umožňuje u živateli nakonfigurovat aplikaci**

Pokud je tato mo žnost aktivována, můžete p řílohy ukládat pouze elektronicky prost řednictvím sít ě Wi -Fi. Pokud je tato mo žnost povolena, aplikace ukládá fotografie a videa do galerie za řízení .

Pro tento p řepína č je mo žné nastavit v ýchozí hodnotu, ani ž by se prost řednictvím konfigurace zobrazovala koncovému u živateli na úrovni zem ě

Zobrazit /skr ý t potvrzení o odstran ění

U živatel si můž e vybrat, které pole se zobrazí v záhlaví případu.

Uživatel si může vybrat, které pole se zobrazí v hlavi čce aplikace

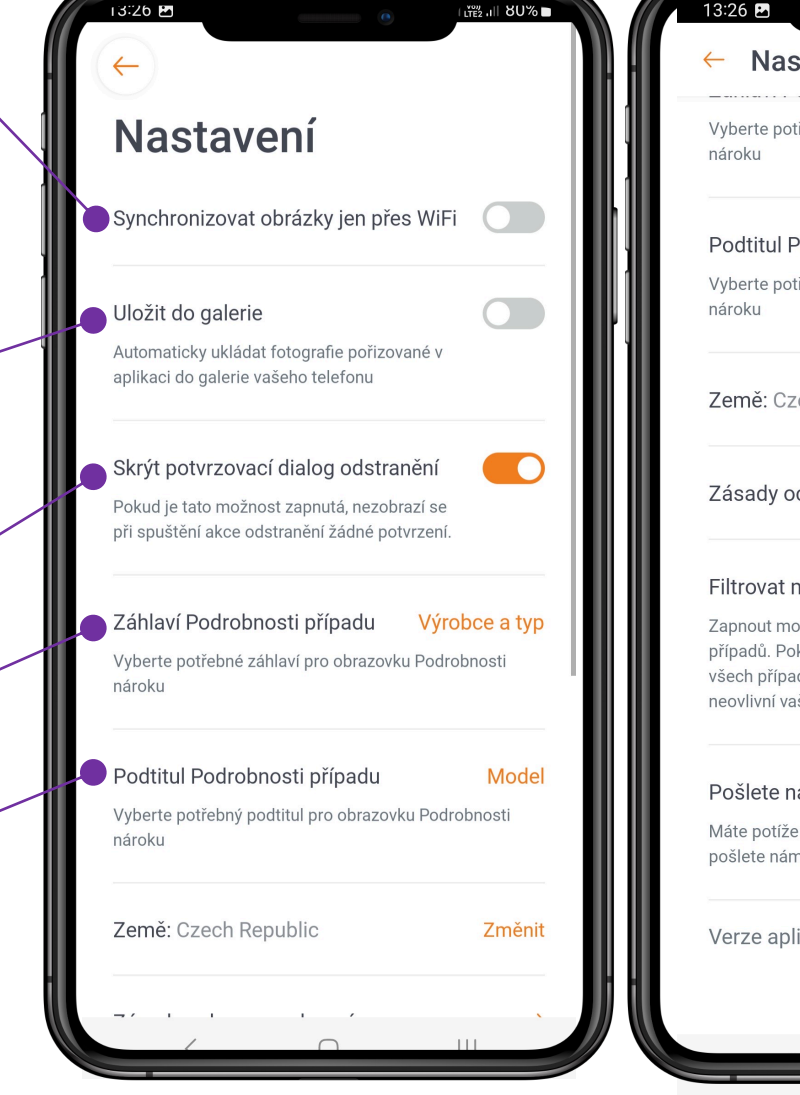

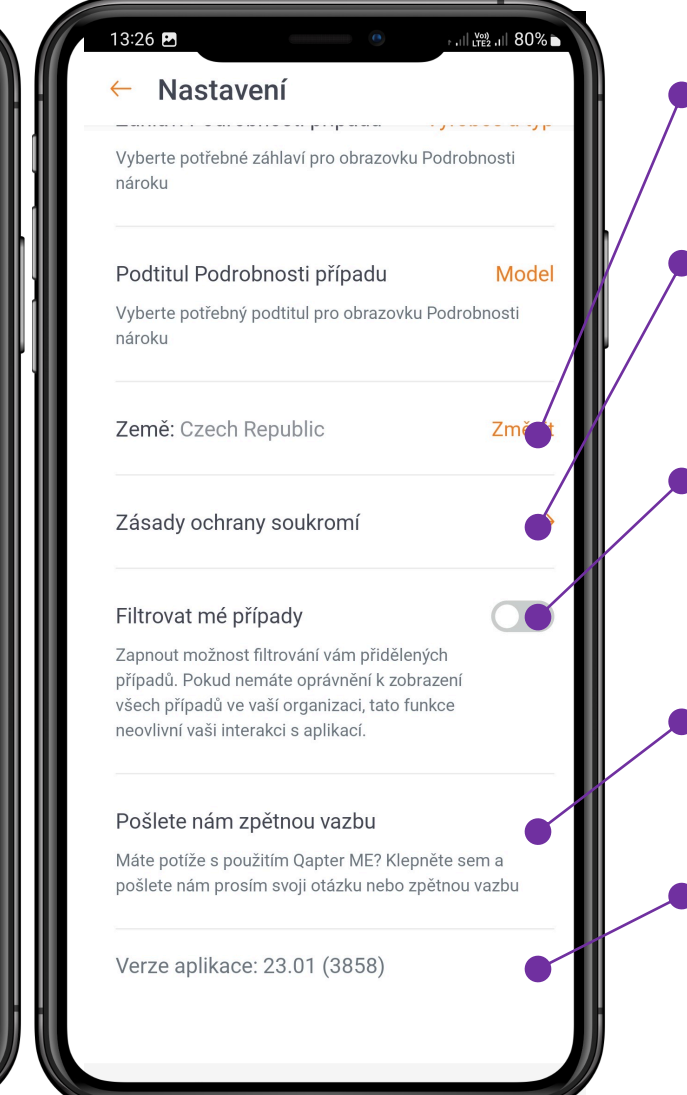

Zobrazuje zemi (nebo prost ředí), ke kterému je u živatel p řipojen, a umožňuje její zm ěnu .

P ř echod k právním dokument ů m .

Pokud je tato mo žnost povolena, aplikace zobrazí filtr Moje p řípady v mo žnostech filtru dostupn ých na obrazovkách Pracovní seznam a Hledání p řípad ů .

Otev ř e v ýchozího e -mailového klienta pro odeslání zp ětné vazby .

Verze nainstalované aplikace

 $\div$  SCLERA **International Training Team**